Training Document

## **BASIC INFORMATION**

## **Interfolio Administrator Log-In Page:** <https://account.interfolio.com/login>

#### **Login Credentials:**

Use email invitation from Interfolio with prompts to create password \*Didn't receive an email? Contact HR

#### **HUMAN RESOURCES ROLE**

- Create positions within Interfolio
- Add new users to Interfolio system
- Provide support and best practice guidance for software

#### **ADMINISTRATOR/COMMITTEE MANAGER ROLE**

### **Managing a Search (Administrator or Committee Manager)**

As an administrator or Committee Manager of the position search, you have additional permissions through Interfolio

#### **Reviewing Applications**

- Upon logging in, you will be sent to your "dashboard" select "Positions" in left navigation bar
- Select title of position to review applicant list
- Within specific candidate's materials:
	- o Open each file individually (e.g. resume)
	- $\circ$  On right side, select "Read" to open the document reader to view all files within applicant materials
	- If using reader, you may leave annotations/notes that are unique (and private) to each user Within specific candidate's materials:
		- o Set rating (if using) by "star" ranking
			- o Add comments/notes

### **Managing Your Search**

Please note: Your evaluators/committee members will not be able to review applications until you've changed the position status to "Reviewing Applications." The administrator/committee manager for the search manage the following:

- **Manage position statuses**
- Manage application statuses
- Determine review schedule/committee
	- o Will you review all applications first to ensure they meet minimum qualifications?
	- o Will you utilize blind review (evaluators cannot see others' ratings/comments)?
		- Edit Position > Position Information > Evaluation Settings > Edit > Select "Blind Review"
- Set criteria (star ratings)
	- o Edit Position > Position Information > Evaluation Settings > Edit > Add Criterion
	- $\circ$  You should establish what criteria the candidates will be rated by you/committee members
		- E.g. leadership, scholarship,
	- Identify your search committee (if necessary)
		- o Edit Position > Position Information > Search Committee > Edit > Add Member/Manager
		- o Don't see who you're looking for? Contact HR to add a new user to the system

**Position Status** (**\*** ONLY Committee Managers can update Application Status**)**

To change a position status:

- **Select position to review**
- Select "Positions Actions" (blue button on right)
- Select "Edit Position"
- Under "Position Status" (Top Middle), select blue "change" link

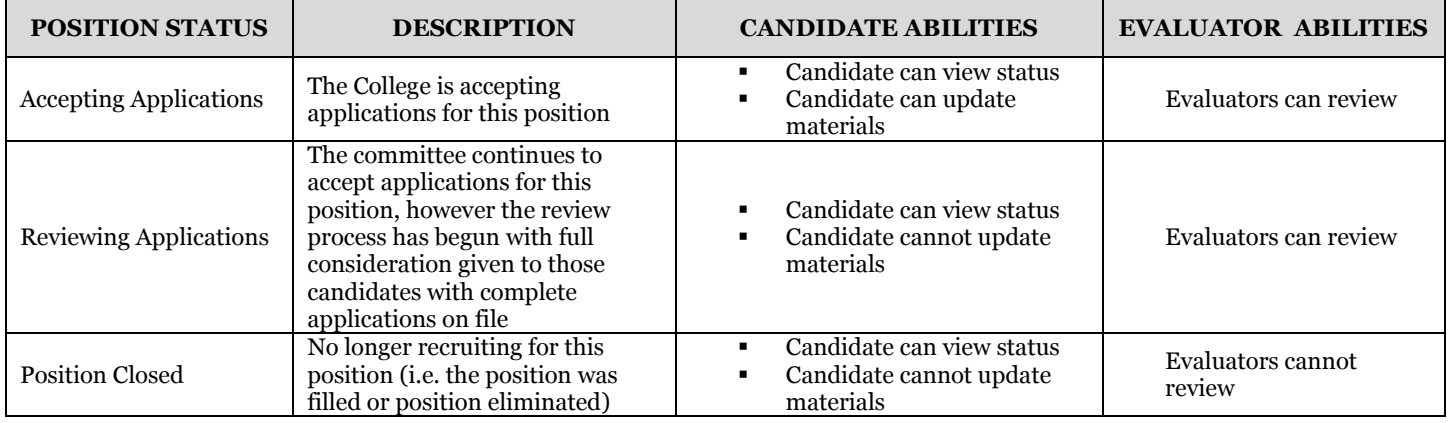

**Application Status** (\*ONLY Committee Managers can update Application Status)

To change an application status:

- **Select candidate to review**
- Under "Status' (top middle)
- Select "change" (blue link)
- Select application status from dropdown list

As the Committee Manager, you may choose to review all candidates for meeting minimum qualifications before the committee members review application.

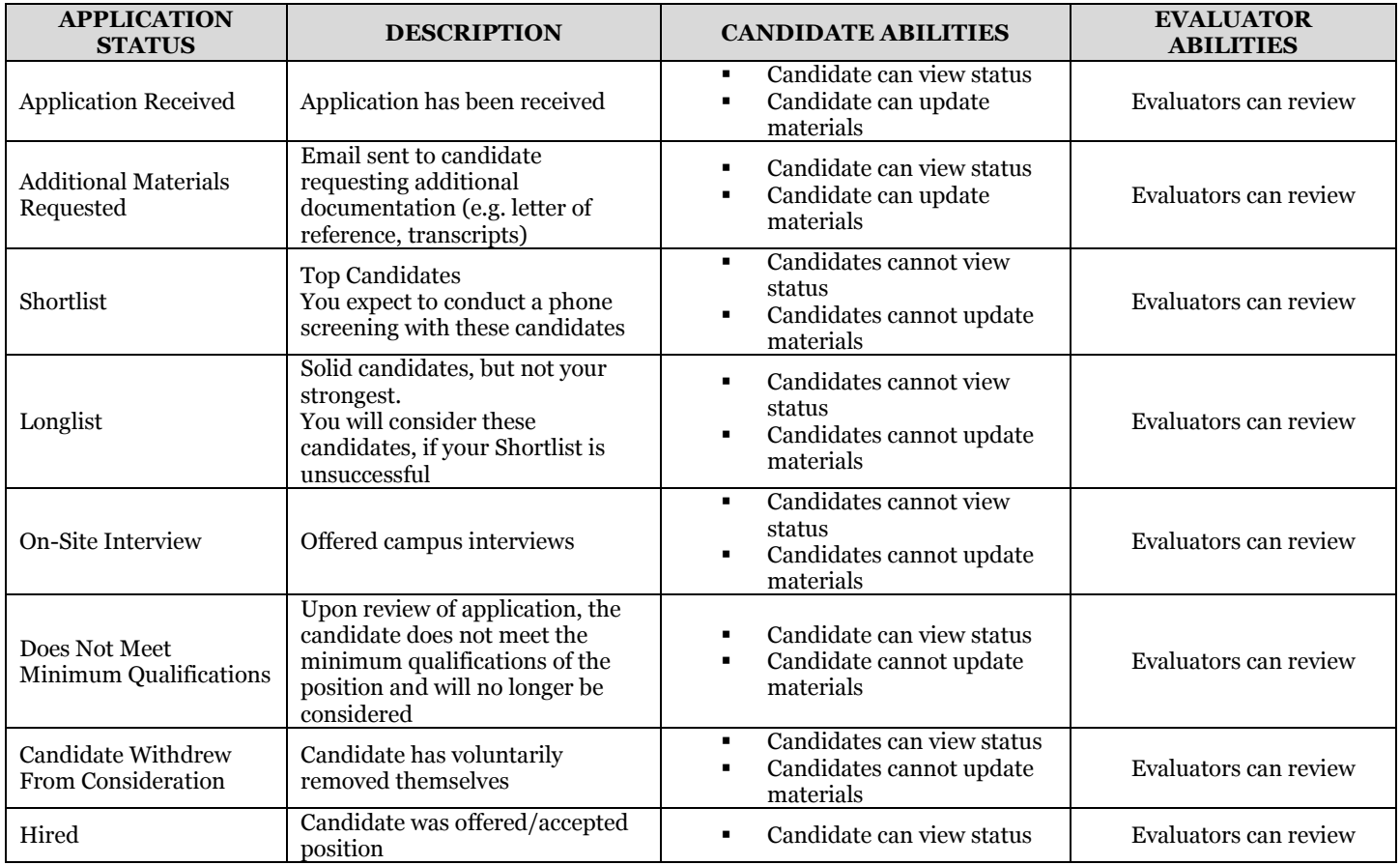

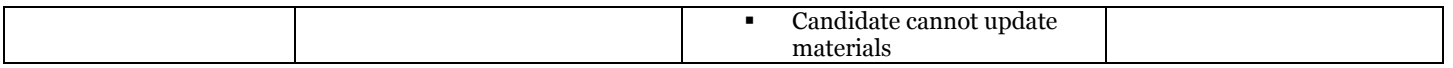

## **Example Review Process:**

- Review each application for elimination purposes; upon initial review change the application status to either:
	- *Application Received:* meets all minimum qualifications from job description/advertisement
	- *Does No Meet Minimum Qualifications:* does not meet all minimum qualifications and should not move forward in review process. If you would like to consider a candidate that does not meet the minimum qualifications, contact Human Resources for guidance.
- Further review of all *Application Received* candidates
- Update status for those candidates that you give further consideration to *Longlist*
- Further review of all *Longlist* candidates to determine your top candidates
- Update the status for those top candidates to *Shortlist*
- More formal review of the *Shortlist* candidates by a phone interview or a screening questionnaire used for all applicants in this narrowed category. Based on this formal review, determine who will be offered on-site interviews (on-campus or via video-conferencing/remote resource).
- Update status for those candidates that are offered an *On-Site Interview.* This is typically the last step before extending an offer (in rare instances a 2<sup>nd</sup> interview may be needed). Typically, 3-4 candidates are evaluated by on-site interview. Please consult HR if fewer than 3 or greater than 4 individuals will be invited for on-site interviews.

## **Criteria (Star Rating):**

- Select position to review
- Select "Positions Actions" (blue button on right)
- Select "Edit Position"
- Scroll down to "Evaluation Settings" select blue "Edit" link
- Select "+Add Criterion"
- Add Criterion that you would like Evaluators to rate zero-to-five stars
	- o Specific: E.g. leadership, international experience, research, etc.
	- o General: Set one criterion to "Overall"

#### **EVALUATOR ROLE**

# **Interfolio Log-In Page:** <https://account.interfolio.com/login>

# **Login Credentials:**

Use email invitation from Interfolio with prompts to create password. \*Didn't receive an email? Contact HR

# **Reviewing Applications**

- Upon logging in, you will be set to your "dashboard" select "View Positions" button
	- $\circ$  If necessary, change your "unit" left side under "Positions," select blue "change" link
- Select title of position to review applicant list
- Within specific candidate's materials:
	- o Open each file individually (e.g. resume)
	- o On right side, elect "Read" to open document reader to view all files within applicant materials
		- If using reader, you made leave annotations/notes that are unique (and private) to each user

# **Your Responsibilities as an Evaluator**

- Within specific candidate's materials:
	- o Set rating
	- o Add comments

# **ALBION COLLEGE SUPPORT**

**Catherine Lessnau Lisa Locke** Human Resources Human Resources (517) 629-0205 (517) 629-0205 [clessnau@albion.edu](mailto:clessnau@albion.edu) [llocke@albion.edu](mailto:llocke@albion.edu)

### **INTERFOLIO SUPPORT**

### **Interfolio Webinars**

<http://learn.interfolio.com/webinar-2016-creating-managing> (Start at 31:30) <http://learn.interfolio.com/webinar-2016-managing-evaluating>

### **Interfolio User Guides**

- All Help Guides and Search Function:<http://product-help.interfolio.com/m/27443>
- Commonly Used Help Guides:
	- [Creating a Position Posting](http://product-help.interfolio.com/m/27443/l/606254-create-a-position?preview=true)
	- **Adding or Editing Document Requirements**
	- [Managing a Position](http://product-help.interfolio.com/m/27443/c/104833?space_id=3255&preview=true)
	- [A Committee Manager's Guide to ByCommittee Faculty Search](http://product-help.interfolio.com/m/39937/l/606273-committee-manager-s-guide-to-bycommittee-faculty-search?space_id=3255&preview=true)
	- [An Evaluator's Guide to ByCommittee Faculty Search](http://product-help.interfolio.com/m/39937/l/606367-evaluator-s-guide-to-bycommittee-faculty-search?space_id=3255&preview=true)
	- [An Applicant's guide to applying to a ByCommittee position](http://product-help.interfolio.com/m/39937/l/606208-job-applicant-s-guide-to-bycommittee-faculty-search?space_id=3255&preview=true)
	- [Help Evaluating Applications](http://product-help.interfolio.com/m/27443/c/101453?space_id=3255&preview=true)
	- [Reporting on your Faculty Searches](http://product-help.interfolio.com/m/27443/c/95548?space_id=3255&preview=true)